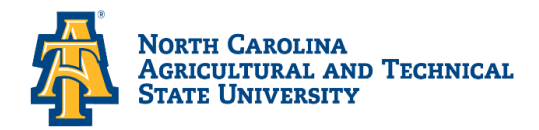

## Office of Financial Aid and Scholarships

## **Steps for Viewing Financial Aid Messages**

- ➢ Bring up: The North Carolina Agricultural & Technical State University website at [www.ncat.edu](http://www.ncat.edu/)
	- ✓ Select Menu
	- ✓ Select **Current Students**
	- $\checkmark$  Scroll down to Academics
	- ✓ Click on **Aggie Access**
	- ✓ Sign in with your **OneID** and **Password**
	- ✓ Select: **Financial Aid**
	- ✓ Select: **Financial Aid Status**
	- $\checkmark$  Select Aid Year (Example: 2024-2025)
	- ✓ Select: **Messages**